## SCAL5 Pro Features

By Sandy McCauley

May 28, 2021

Note that regular SCAL5 and SCAL5 Pro have all the same features with the exception of the items below. In other words, you enter text the same way. You trace images the same way. You use the layer panel the same way... and so forth. The Pro version has the following extra abilities which are found within menu listings or in the cutting window itself. Note that the section number in the SCAL5 User Manual is added so that you can read more details, if needed.)

Because most of the differences apply to cutters which can communicate directly with SCAL5, it is noted in green which functions wouldn't make a difference for those who own a Cricut or a Brother SNC).

Ability to cut longer than 72 inches (Not applicable to Cricut or Brother SNC)

This one should be self-explanatory.

• Cut Order Control (Section 8.06.6) (Not applicable to Cricut or Brother SNC)

This feature not only allows one to control the cut order by distance from the origin (closest or furthest) but also by top-to-bottom (or bottom-to-top) order of layers on the **Layers Panel**. Further, there's a setting to control the order based on minimizing the cutter's roller movement to a user-set distance. A video simulation in this new **Cut Order** window allows one to watch a preview of the cut order for verification.

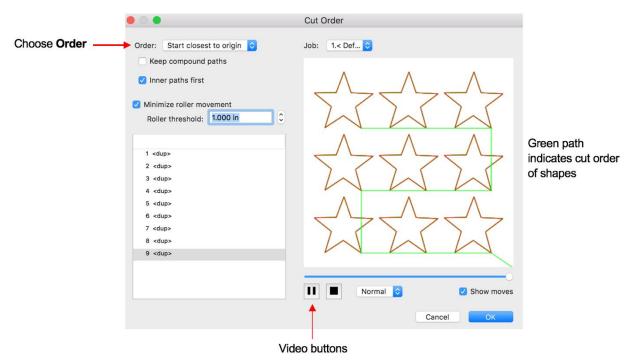

• Cut Settings by Layer (Section 8.06.7) (Not applicable to Cricut or Brother SNC)

This feature allows one to assign **Presets** to each layer on the **Layers Panel** and then choose within the **Cut Setting** window which layers to cut. Two practical applications are:

- Cutting adhesive stickers whereby you only want to kiss cut the stickers themselves, but then fully cut the adhesive sheet between repeats.
- ♦ Cutting a thick or dense material whereby you might want the first two passes to be cut at a low pressure, followed by a heavier pressure for the last few layers.
- Weeding add weeding boxes and internal cut lines (Section 8.04)

The weeding window in the pro version allows you to add an external rectangle (offset as much as you like), as well as internal cut lines in many different ways:

Simple border weed:

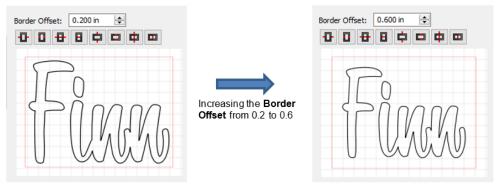

Internal lines:

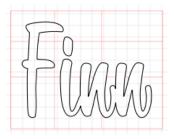

Tiling – splitting up a design that is too large for the cutter to cut. (Section 8.06.4)

Specify rows and columns:

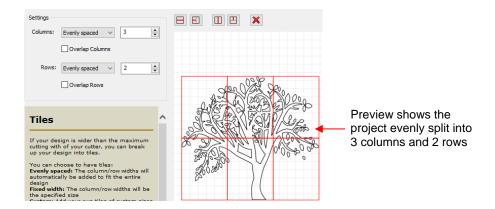

Or you can add custom lines where you prefer:

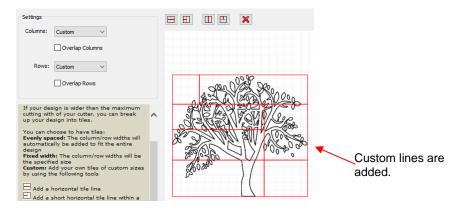

<u>Duplicate cutting (Extras) – setting up a grid of repeats in the cutting window (Section 8.06.5)</u>
 (Not applicable to Cricut or Brother SNC)

In regular and Pro SCAL you can use Edit>Duplicate to create a grid of repeats. In the Pro version, however, you have the additional option to wait until you are in the cutting window to do it:

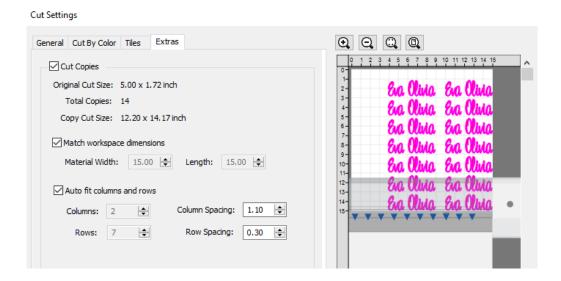

Note that you can enter dimensions of your material that are not the same as the virtual on-screen mat and have the program auto-fill to fit those dimensions. You also can change columns and rows of repeats and the spacing of the repeats.

• Cut by color (Section 8.06.3) (Not applicable to Cricut or Brother SNC)

This function offers two capabilities:

- ♦ Turn on and off colors to be cut without the need of hiding layers on the **Layers Panel** or preselecting shapes to cut. In fact, you don't even need to ungroup mixed-color groups.
- Cut all of the colors at once or have the cutter pause between colors, thus permitting the change out of materials

You can also turn off colors you don't want to cut and you can elect to skip a color if you are prompted for a color you decide not to cut.

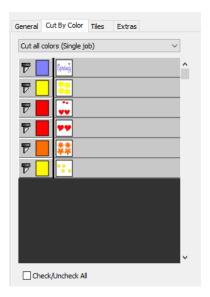

- End action options where the cutting head moves at the end of a cut (Section 8.06.1) (Not applicable to Cricut or Brother SNC)
  - ♦ End Action controls what happens at the conclusion of the cut. There are three choices:
    - Rewind to origin: default setting in which the head returns to the origin set before the cut began (this is the only way it works in the regular version of SCAL)
    - Advance Amount: when this option is selected, the head moves to the end of the cut, over
      to the right side, and then advances the mat or rolled material forward based on a value you
      enter into a new window:

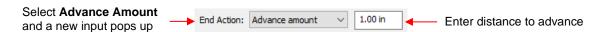

Do Nothing: the head stops at the location where it finished cutting

## Color layer alignment (Section 10.06.2 – last part) (Not applicable to Cricut or Brother SNC)

In vinyl applications, it can be tricky aligning the various colors after cutting. To make the job easier, small alignment registration shapes can be added to the design and cut with every color of vinyl so that they can then be lined up when layering the cuts. In the following diagram, the blue triangles can be assigned as "Color Layer Alignment." Then, when you use the Cut by Color feature, these triangles will also be cut each time.

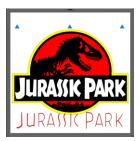

## • 3D extrude – a method of shadowing that appears 3 dimensional (Section 7.15)

A few examples (more are shown in the user manual):

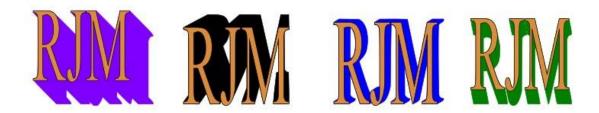

#### Importing DXF and PLT files

This one should be self-explanatory.

#### Exporting files as PLT

This one should be self-explanatory. Note that in some of the **Cut Settings** windows for cutters with USB flash functionality (such as a Skycut), saving as PLT is present in the regular version of SCAL.

## Contour Cutting on US Cutters (and others) (Not applicable to Cricut or Brother SNC)

Most cutter brands have full contour cutting (aka Print and Cut) enabled in the regular version of SCAL. For some reason, SCAL5 Pro is required for contour cutting if the cutter brand is US Cutter or a few other brands. The way to check if your cutter has Print-and-Cut capability in the regular version is to open the Cut Settings window and look for the Print+Cut button in the lower left corner of that window. For example:

The Skycut cutter has Print-and-Cut in regular SCAL5:

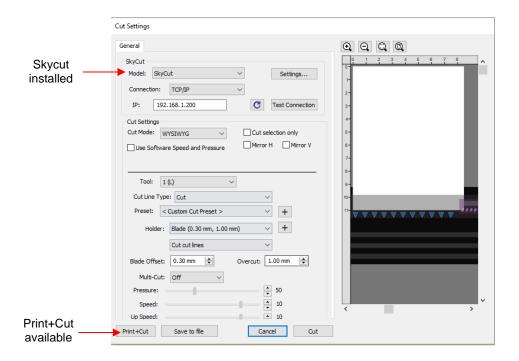

# But the Titan3 (made by US Cutter) does not:

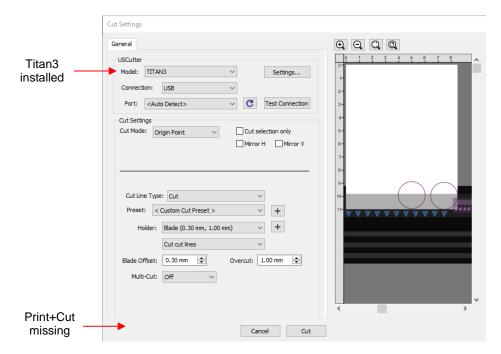